# **Linx DMS Integrador | Envio de XML Stellantis**

#### **ASSUNTO**

Implementação do Projeto de Integração XML Stellantis.

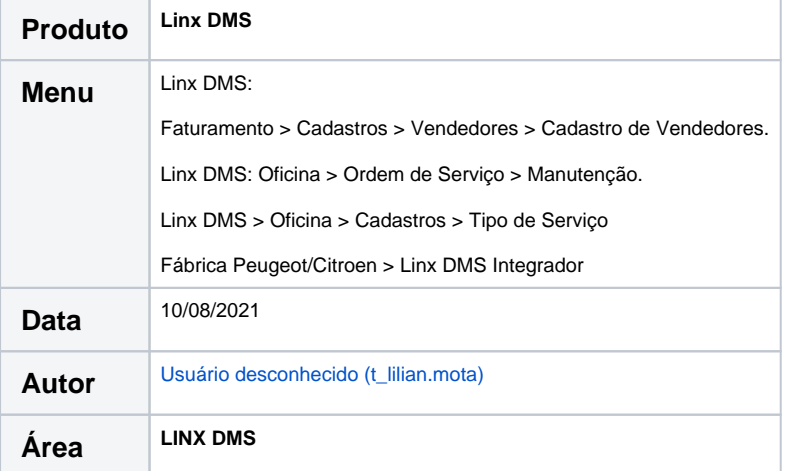

### **ABRANGÊNCIA**

Estes procedimentos destinam-se a todas as concessionárias das marcas Peugeot e Citroën que devem utilizar o processo de envio de XML's de notas fiscais de Peças, Serviços , Veículos e informações de Ordens de Serviço para a Stellantis (PSA).

### **APLICAÇÃO**

### **Parametrização**

**Atenção:** Antes de prosseguir com este manual, certifique-se de que leu e executou os procedimentos descritos no **Manual de Instalação-Atualização do produto Linx DMS Integrador**

A seguir, são descritos os procedimentos para configuração e utilização do Linx DMS Integrador para o envio do XML das notas fiscais de Peças, Serviços e Veículos e informações de Ordens de Serviço para a Stellantis (PSA).

**Importante:**O envio do XML das notas fiscais de serviço está vinculado à utilização do processo MVP (Mopar Vehicle Protection). Maiores informações no manual do Linx DMS.

# **Validação Linx DMS**

1. Implementada a validação para não permitir gravar um Consultor sem informar o número do CPF.

Faturamento > Cadastros > Vendedores > Cadastro de Vendedores.

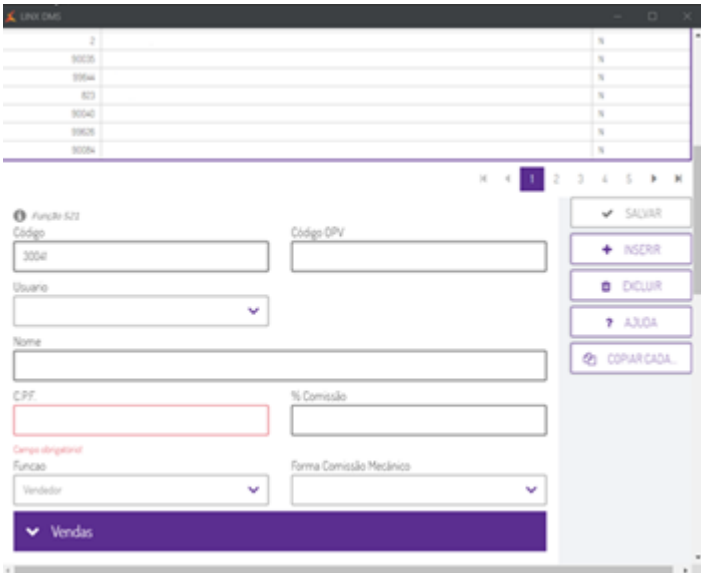

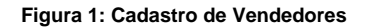

2. Implementada a validação para não permitir encerrar a ordem de serviço sem que o consultor tenha seu número do CPF informado no cadastro de vendedores.

**Oficina > Ordem de Serviço > Manutenção.**

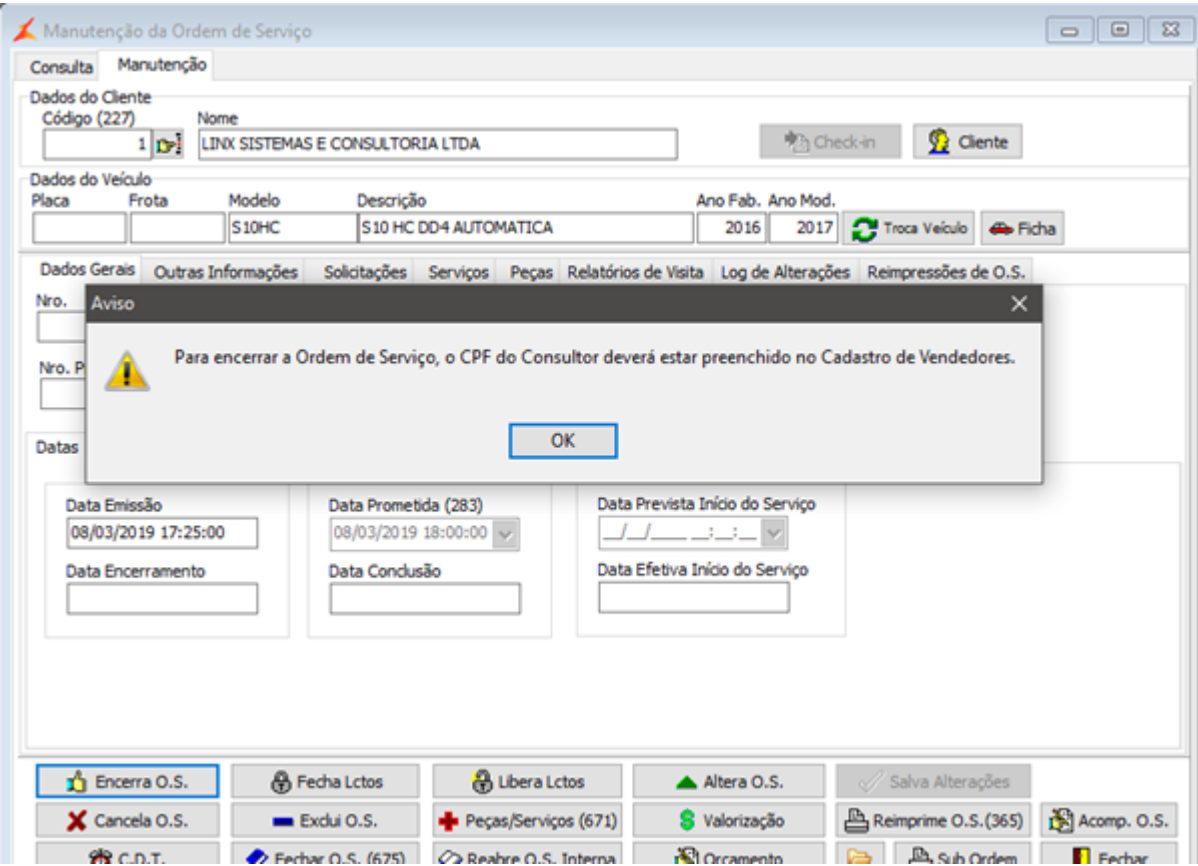

**Figura 2: Manutenção de Ordem de Serviço**

# **Configuração do Linx DMS Integrador**

- 1. Executar o programa LDIConfig.exe;
- 2. Acessar o menu "Configuração > Configura Geração de XML";
- 3. Nessa opção é apresentada uma tela com as configurações já cadastradas;

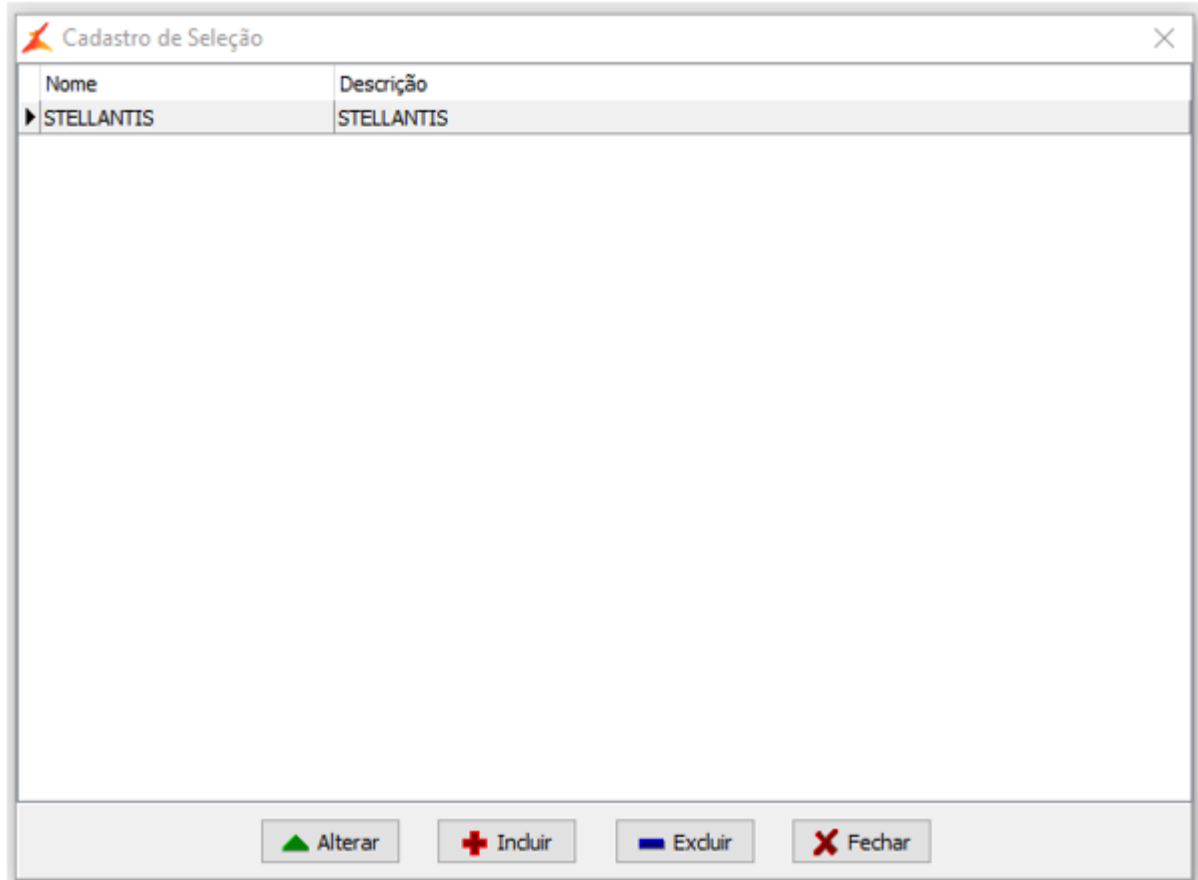

**Figura 3: Cadastro de Seleção**

4. Clicar em "Incluir";

5. Informar um Nome e uma Descrição para a configuração e selecionar o Módulo "eLDIXmlStellantis":

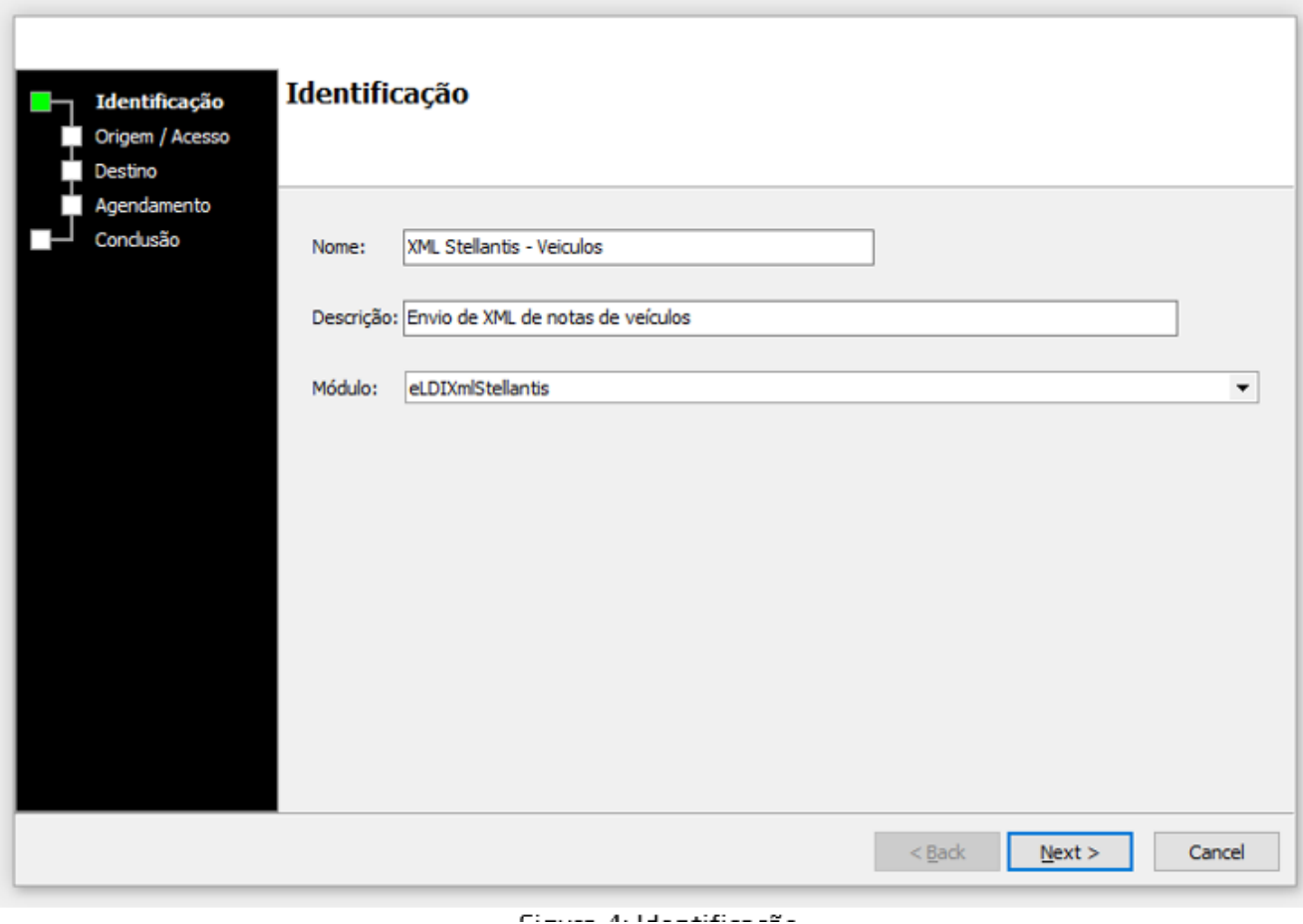

**Figura 4: Identificação**

6. Clicar em "Next";

7. Informar os dados do Banco de Dados que serão extraídas as informações:

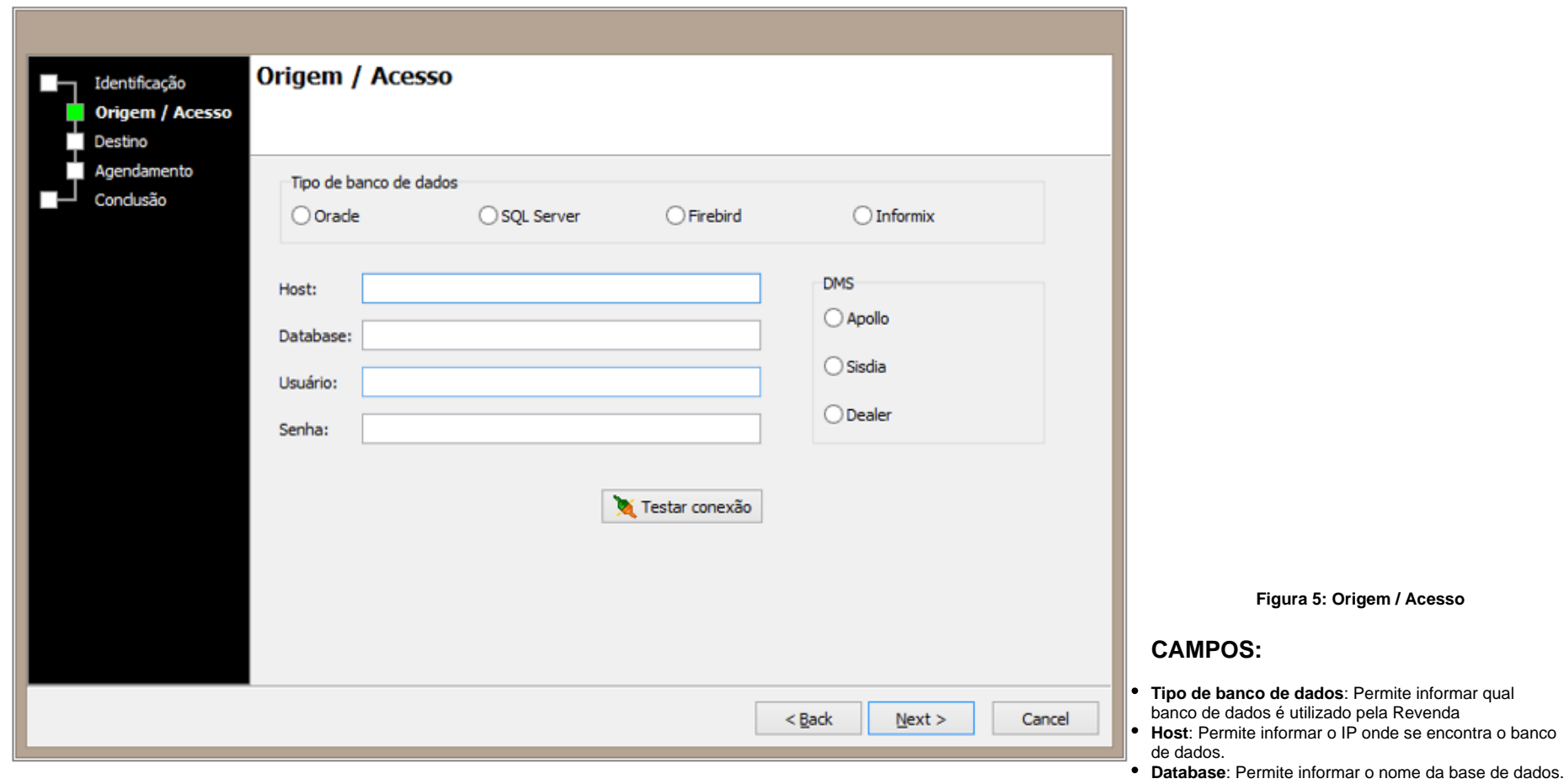

**Usuário**: Permite informar o usuário do banco de dados.

**Senha**: Permite informar a senha do usuário do banco de dados.

**DMS**: Permite informar o DMS utilizado pela Revenda.

8. Clicar em "Testar Conexão" para testar se a conexão foi estabelecida com sucesso;

9. Clicar "Next";

10. Informar a configuração de Destino, ou seja, as informações para o envio das notas fiscais:

**Figura 6: Destino**

- **Url:** Permite informar o endereço do webservice da Stellantis (fornecido pela Stellantis). Atualmente os endereços são os seguintes:
- **Os serviços de envio de notas fiscais de peças são acessados via URL:** [https://wsnfdgr-master-wsnfdgr.commercial.fcalatam.com.br/nf\\_pecas.asmx?wsdl](https://wsnfdgr-master-wsnfdgr.commercial.fcalatam.com.br/nf_pecas.asmx?wsdl)
- **Os serviços de envio de notas fiscais de serviços são acessados via URL:** [https://wsnfdgr-master-wsnfdgr.commercial.fcalatam.com.br/nf\\_servicos.asmx?wsdl](https://wsnfdgr-master-wsnfdgr.commercial.fcalatam.com.br/nf_servicos.asmx?wsdl)
- **Os serviços de envio de notas fiscais de veículos são acessados via URL:** [https://wsnfdgr-master-wsnfdgr.commercial.fcalatam.com.br/nf\\_veiculos.asmx?wsdl](https://wsnfdgr-master-wsnfdgr.commercial.fcalatam.com.br/nf_veiculos.asmx?wsdl)
- **As ordens de serviço são acessadas via URL:** <https://wsnfdgr-master-wsnfdgr.commercial.fcalatam.com.br/WSOSService.asmx?wsdl>
- **Tipo de Envio**: Permite selecionar o tipo de envio a ser feito (Peças, Serviços, Veículos ou Ordens de Serviço).
- **Log Detalhado**: Permite informar se o log gerado pelo LDIServer conterá informações detalhadas ou não.

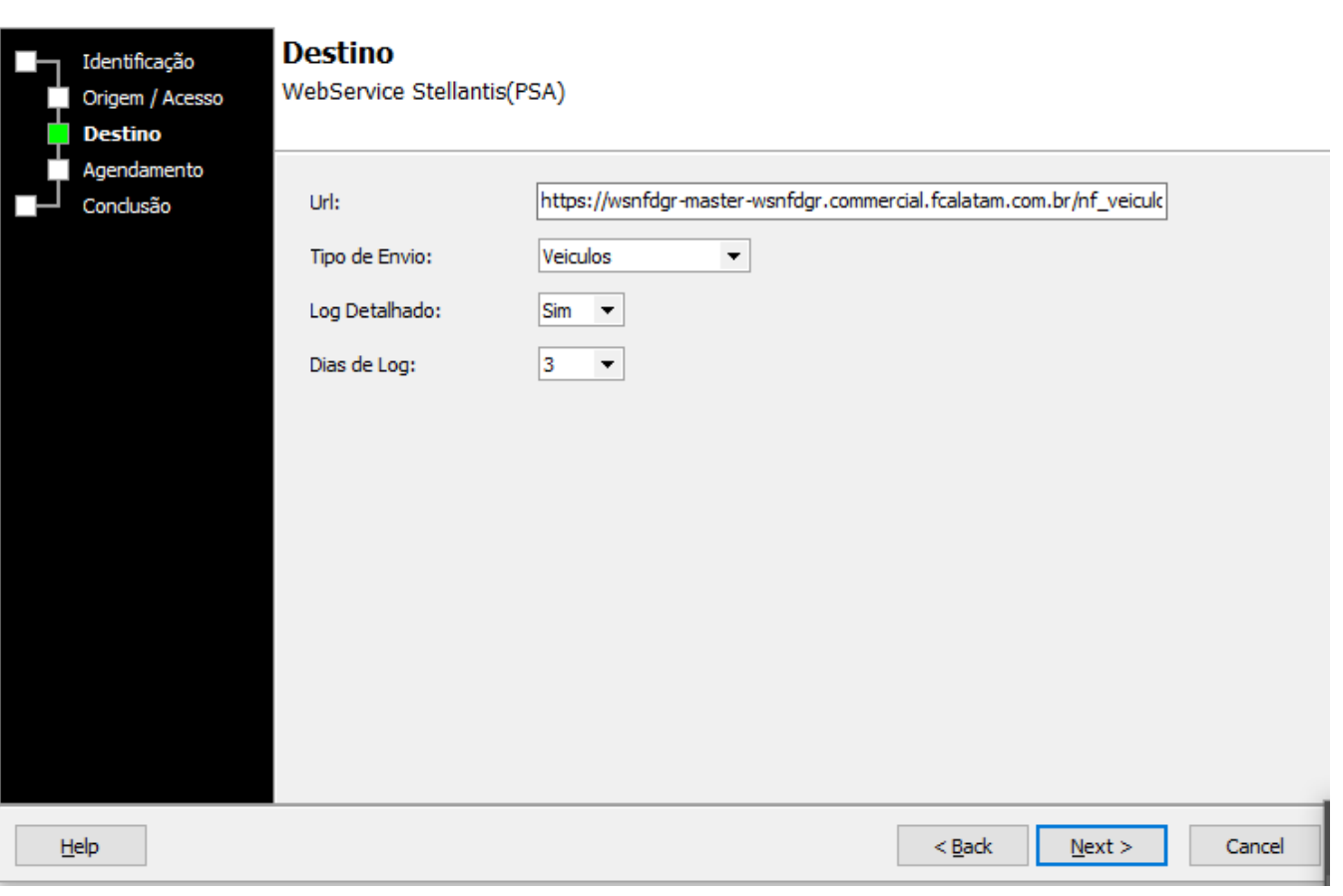

11. Clicar em "Next";

12. Informar o intervalo em minutos para o envio das informações:

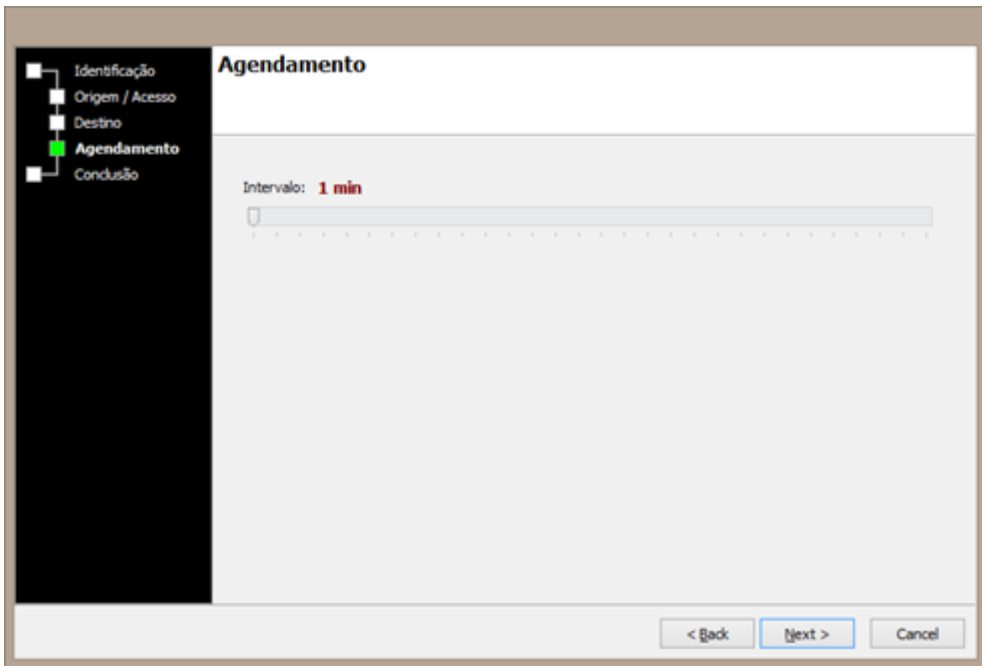

Figura 7: Agendamento

13. Clicar "Next";

14. Clicar "Finish";

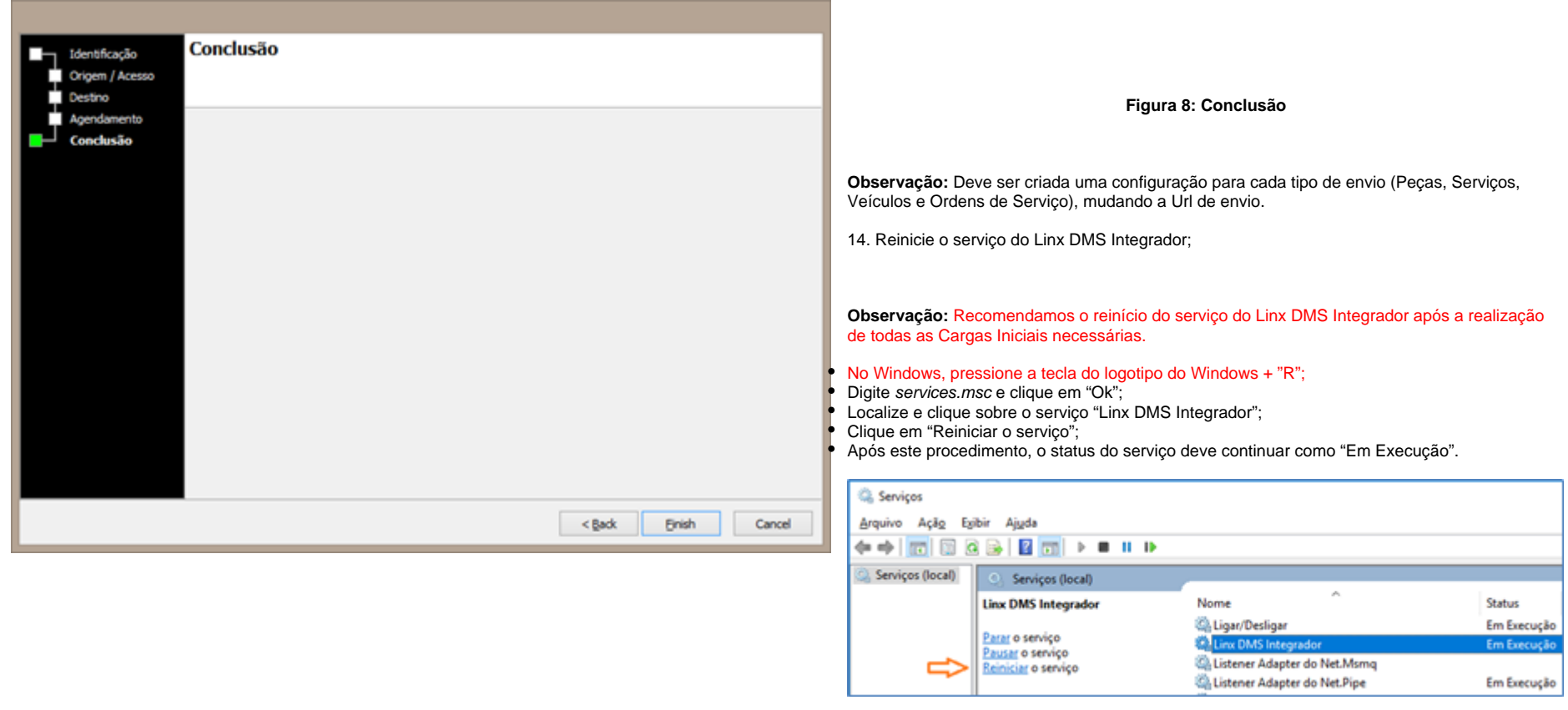

#### **Figura 9: Serviço do Linx DMS Integrador**

A partir da conclusão das configurações, o Linx DMS Integrador é o responsável por efetuar a geração dos arquivos, através das configurações específicas.

## **Parametrização de DE-PARA do Tipo de Serviço.**

Conforme solicitação da montadora, foi incluído um novo campo no cadastro de tipos de serviço do Linx DMS, onde é possível realizar o DE-PARA de tipos de serviço da concessionária com o respectivo valor esperado pela Stellantis.

O menu, a seguir, permite a realização do cadastro do DE=PARA:

**Linx DMS > Oficina > Cadastros > Tipo de Serviço**

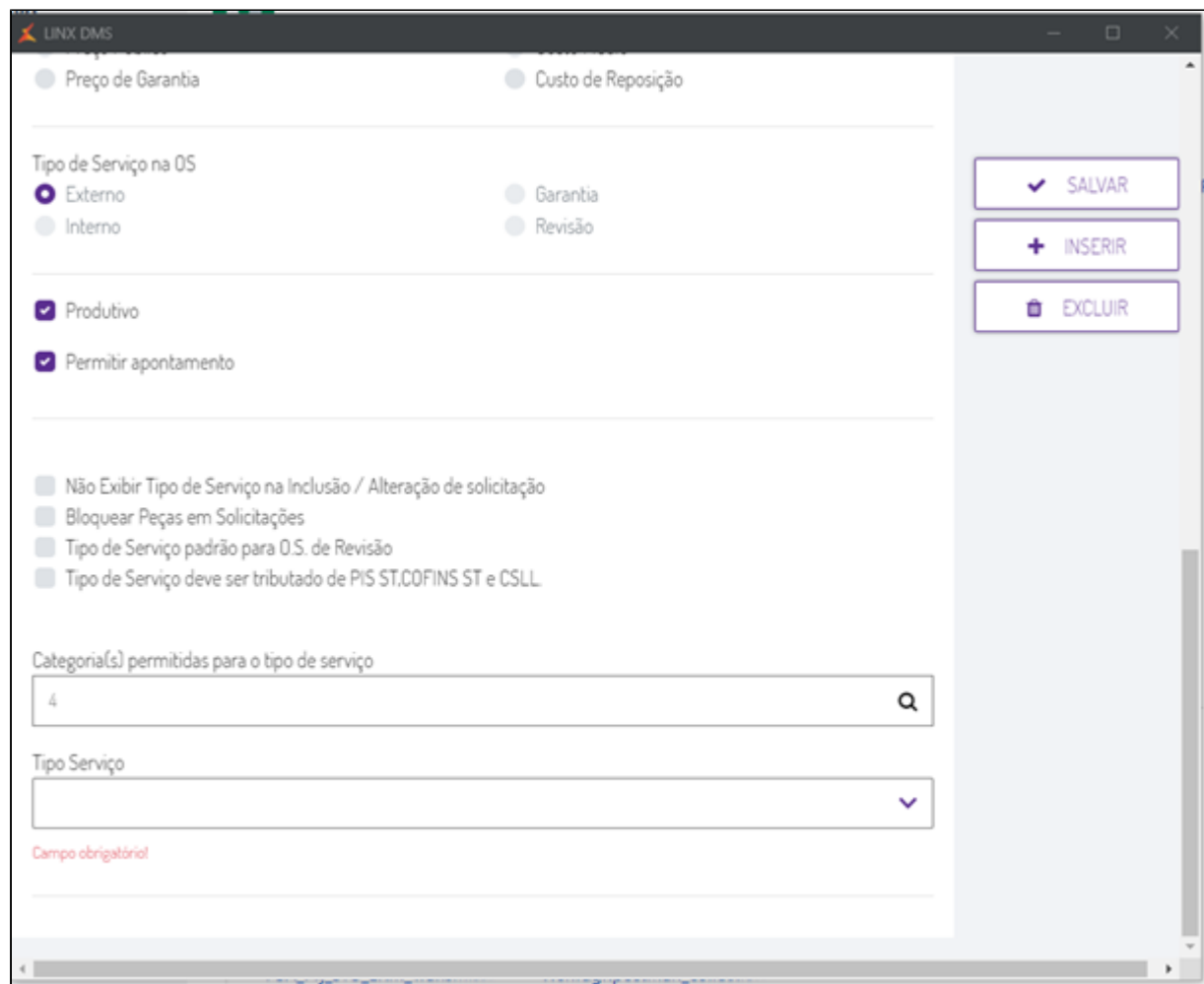

**Figura 10: Tela de manutenção de tipo de serviço**

**IMPORTANTE:** Por definição da Stellantis, o cadastro do DE-PARA dos tipos de serviço é obrigatório e deve ser realizado para **todos os tipos de serviço cadastrados**.

# **Carga Inicial**

Para o funcionamento adequado da integração é necessário realizar o procedimento de carga inicial das informações.

O menu, a seguir, permite a realização do envio de carga inicial.

#### **Fábrica Peugeot/Citroën > Linx DMS Integrador**

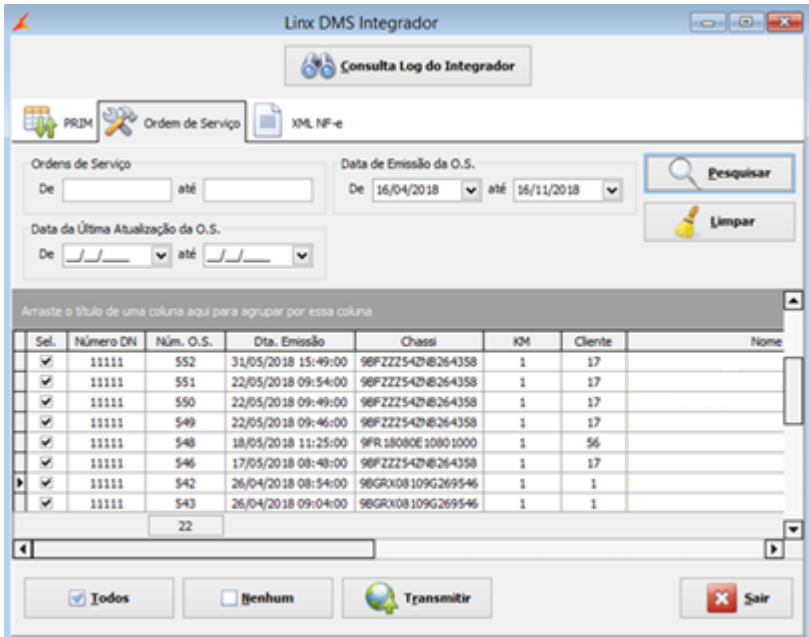

#### **Figura 11: Tela de consulta de O.S.**

Para realizar o envio do histórico, basta selecionar um período de "Data de Emissão da O.S." ou "Data de Última Atualização da O.S.", por exemplo, os últimos 06 meses, clicar no botão "Todos" e depois em "Transmitir".

Esse procedimento fará com que as Ordens de Serviço geradas nos últimos 6 meses sejam enviadas à montadora.

### **Consulta e Envio de Informações em Lote**

O menu, a seguir, permite que a consulta do status atual das Ordens de Serviço.

**Fábrica Peugeot/Citroen > Linx DMS Integrador**

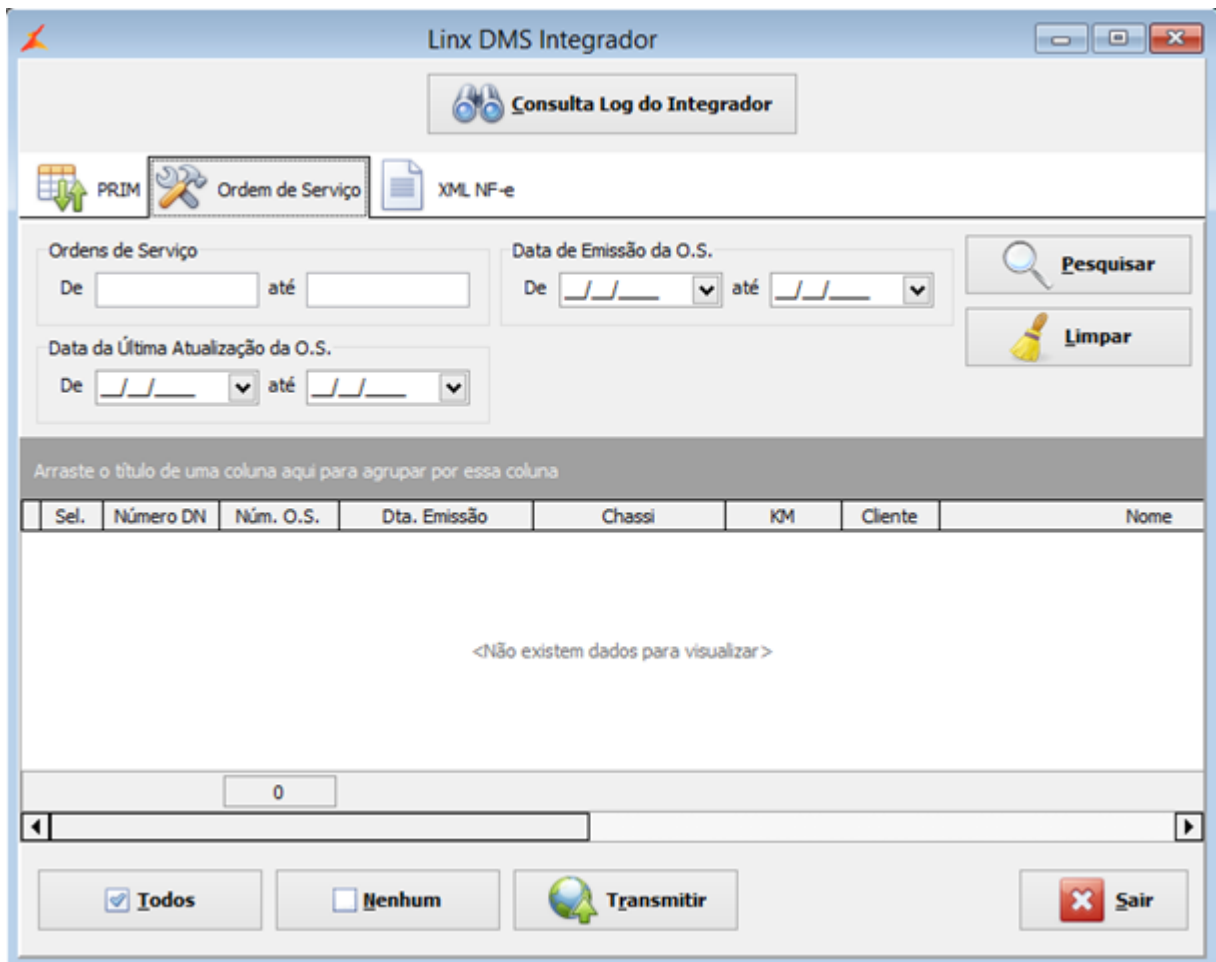

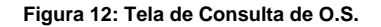

Nessa tela é possível efetuar filtros e agrupamentos das informações.

O botão "Transmitir" permite que as ordens de serviço selecionadas sejam enviadas/reenviadas para a montadora.

Esta opção é utilizada somente para a transmissão de informações históricas ou retransmissão de algum determinado grupo de registros.

As colunas da tela a seguir, apresentam a última informação referente à comunicação do processo.

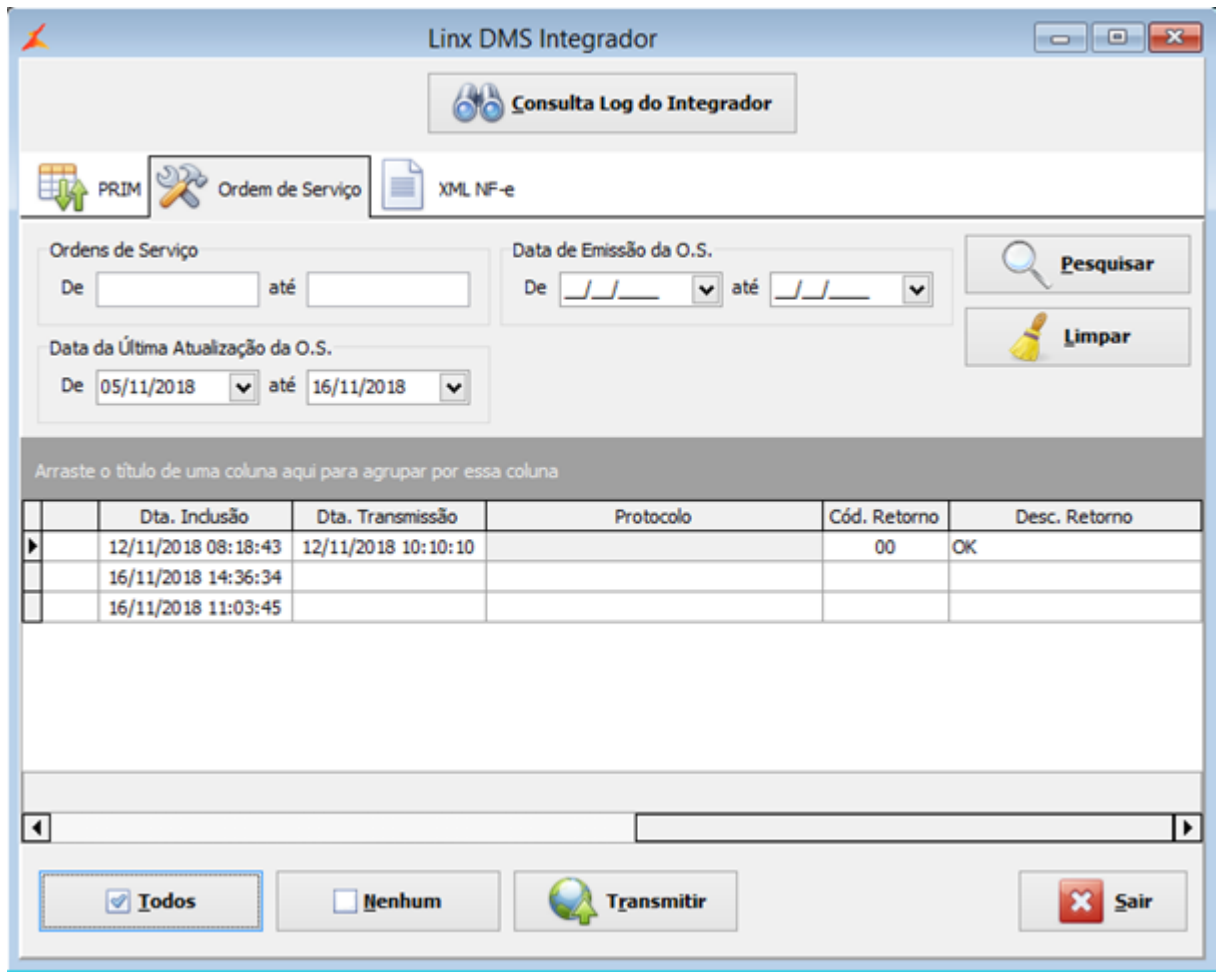

**Figura 13: Tela de consulta de O.S. com transmissão.**

Quando existir alguma inconsistência no envio do registro essa informação será exibida nas colunas de "Cód. Retorno" e "Desc. Retorno".

Caso o ajuste da informação for realizado na ordem de serviço, o registro será retransmitido automaticamente. Porém, se o ajuste for em outro local, no cadastro do cliente por exemplo, deve ser utilizado o botão "Salva Alterações" da tela Manutenção da Ordem de Serviço ou pode ser utilizada a tela de Consulta e Envio de Informações em Lote.

### **Monitor de Log do Linx DMS Integrador**

No LDIConfig, acesse o menu "Configuração > Monitor Log de Execução":

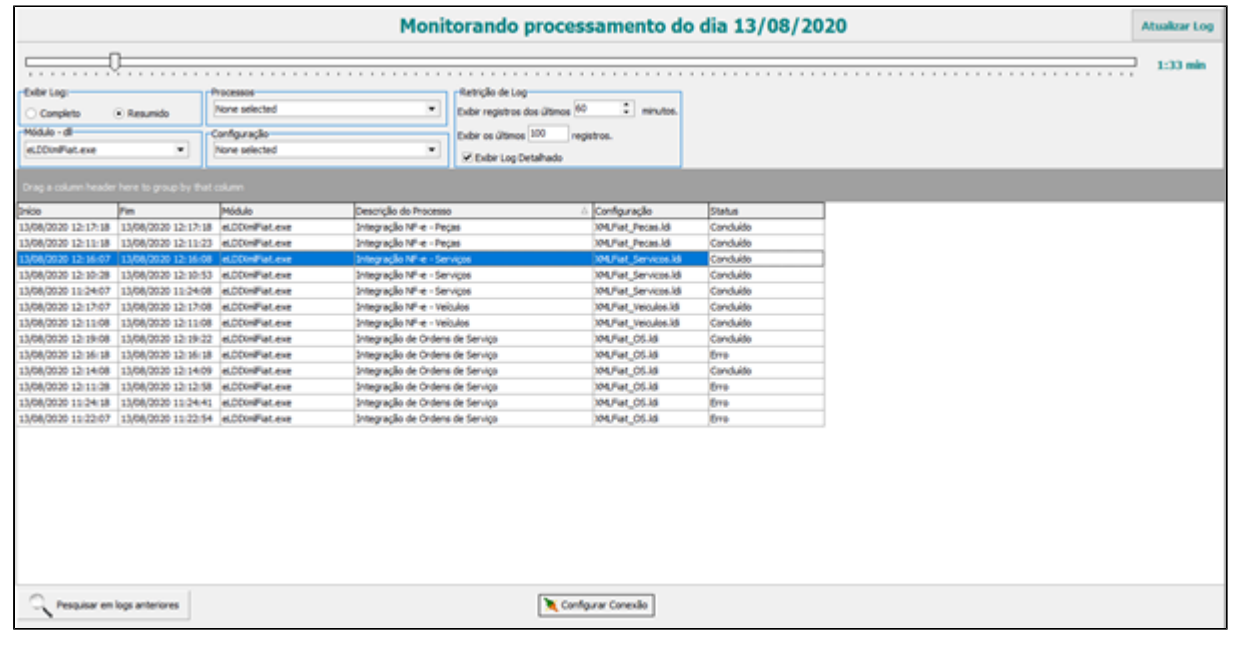

#### **Figura 14: Monitor do Log de Execução do Linx DMS Integrador**

Nesta tela é apresentado o log das integrações. O tempo de atualização pode ser configurado na barra

superior do programa.

Os logs referentes ao processo do Envio XML Stellantis são identificados pelo módulo eLDIXmlStellantis.exe.

### **DÚVIDAS**

Em caso de dúvidas sobre o conteúdo deste documento, entre em contato com o **Suporte Nacional**, através do site [cliente.linx.com.br.](http://cliente.linx.com.br)